# 1: Create an account

| ScholarOne Manuscript<br>Journal o | ₅™<br>f Dairy Research                                         | CAMBRID<br>UNIVERSITY PR |
|------------------------------------|----------------------------------------------------------------|--------------------------|
| Log In Reset Pa                    | ssword Create An Account                                       |                          |
| A Please ad                        | d this site to your po                                         | op-up blocker except     |
| Blocking pop-ups on t              | his site may prevent peer-review r<br>isabling pop-up blockers |                          |
|                                    |                                                                |                          |
| Journal of Dairy Res               | Log In                                                         |                          |
| international desired the set      | puorgidar User ID                                              | Create an Account        |
|                                    | Password                                                       | Reset Password           |
|                                    | <b>*</b>                                                       | ۲                        |

- Look for "req" as minimum information
- Keep it simple: you can add info later
- You will be asked for your personal details
- Use "Next" to move on each time
- When asked for affiliation details, please include "city"
- Remember to choose "area of expertise"
- We recommend choosing only one "specialism"
- Choose up to 5 "keywords"
- Choose "Finish", then "Log in"

# 2: Submit your manuscript

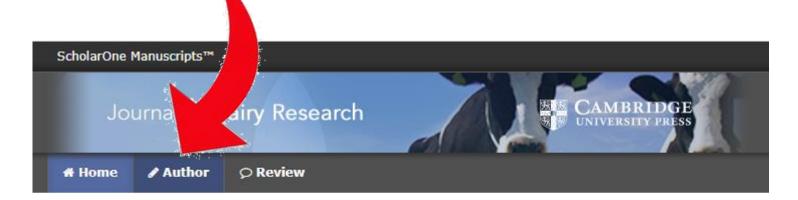

#### Help

- FAQs & User Guides I
- Journal Home II
- Site Support I

# Journal of Dairy Research

The *Journal of Dairy Research* is an international Journal of high-sta biology, wellbeing and technology of lactating animals and the foods is a major strength. Cross-disciplinary research is particularly welcor species and research dealing with consumer health aspects of dairy lactation sciences.

### • Step One:

- Choose article type, enter title and abstract
- Choose profile

### • Step Two:

- Upload manuscript, Supplementary File and first Figure/Table file
- Add additional Figures or Tables (file numbering will adjust automatically)

### • Step Three:

- Choose specialism from list (preferred, if possible) or enter your own
- Choose keywords in same way

### Step 4: Authors & Institutions

\* = Required Fields

**Open Researcher and Contributor ID (ORCID)** is a non-profit organization dedicated to solving the long-standing problem in scholarly communication by creating a central registry of unique identifiers for individual researchers and transparent linking mechanism between ORCID and other current author identifier schemes. To learn more about O visit http://orcid.org/content/initiative

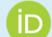

Create an ORCID iD Associate your existing ORCID iD

#### Authors

#### \* Selected Authors

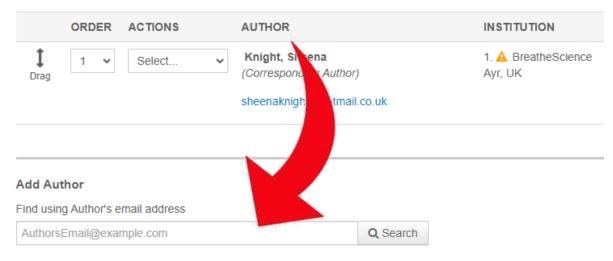

- Step Four:
- Enter co-author names and affiliations
- Take care to get all details correct, especially surname
- "Actions" includes an edit function

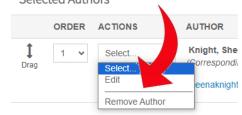

 Once all are entered, adjust order if necessary \* Selected Authors

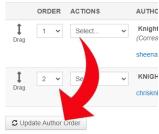

 Remember to check ALL of the declaration boxes

## Step 5: Reviewers

Please list any recommended or opposed reviewers.

| * = Required Fields                         |                       |                                                                               |        |
|---------------------------------------------|-----------------------|-------------------------------------------------------------------------------|--------|
| Reviewers                                   |                       |                                                                               |        |
| ACTIONS                                     | REVIEWER              |                                                                               |        |
| Add Reviewer                                | Add Review            | er                                                                            | ×      |
|                                             |                       | Ω Special Chara                                                               | acters |
| I confirm that those individuals identified | * First/Given<br>Name |                                                                               |        |
|                                             | * Last/Family<br>Name |                                                                               |        |
|                                             | * Email               |                                                                               |        |
|                                             | Institution 🔞         |                                                                               |        |
|                                             | Department            |                                                                               |        |
|                                             | Phone Number          |                                                                               |        |
|                                             | * Preference          | <ul> <li>I recommend this Reviewer</li> <li>I oppose this Reviewer</li> </ul> |        |

- Step Five:
  - You have the option to recommend or oppose reviewers

### Step 6: Details & Comments

\* = Required Fields

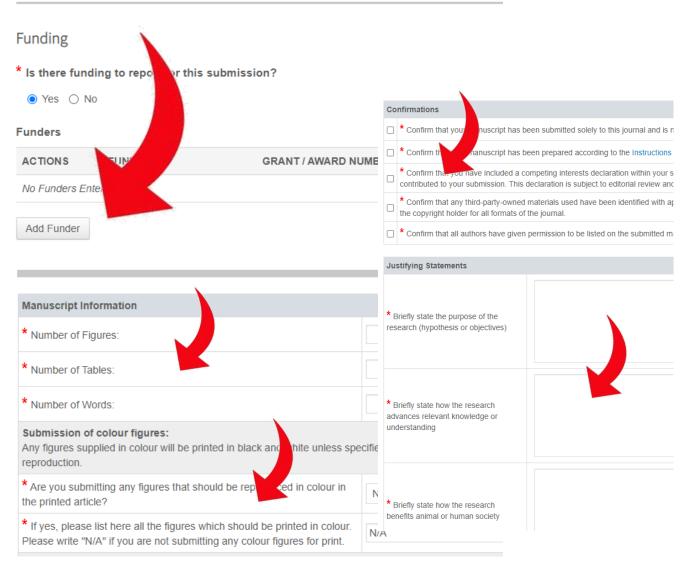

## • Step Six:

- If the research was funded, that information needs to be added
- Manuscript information must be added
- Specify printing requirements for figures (there is a cost for printed colour figures, but not for online)
- Specify file name for any Supplementary File

- Check the Confirmation boxes
- Add your Justifying Statements (we these to help us assess the manuscript)

#### You're almost done! Please view your proof below.

# Step 7: Review & Submit

Review the information below for correctness and make changes as needed page, you MUST CLICK 'SUBMIT' to complete your submission.

\* = Required Fields

### \* Verify Step Information

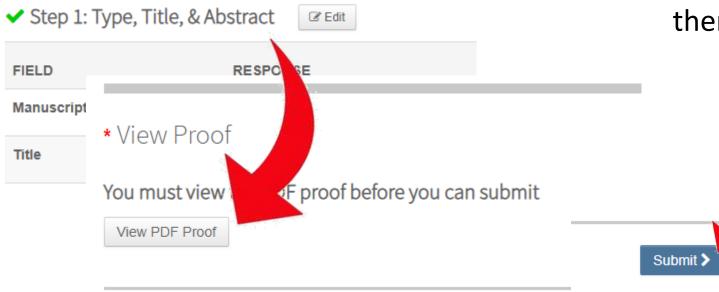

- Step Seven:
  - Check through all of the infomation that you have entered
  - Open and check the pdf file
  - If everything is correct, press Submit
  - If you need to make changes, go to the appropriate step and make them, then work back to Step Seven

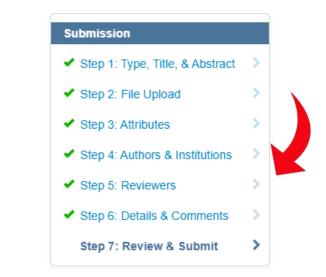